# **Лабораторна робота № 2. Створення схеми бази даних у СУБД Microsoft Access.**

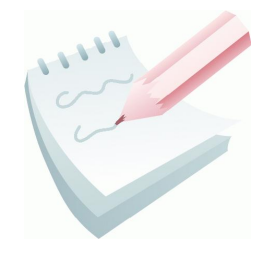

СУБД Microsoft Access призначена для роботи з реляційними базами даних. **Реляційна база даних** – це набір **нормалізованих** таблиць, між якими встановлені **зв'язки** за допомогою **ключових полів**. Таким чином, для забезпечення зв'язків між таблицями в кожній з них повинно бути визначено ключове поле.

**Первинний ключ** — це одне або декілька полів, зміст яких унікальний для кожного запису. Якщо в таблиці такого поля нема, то можна ввести додаткове числове поле з автоматичною нумерацією записів.

Первинні ключі гарантують унікальність записів у таблиці, а поля первинних ключів використовуються для зв'язку таблиць. Поля в іншій таблиці, які зв'язуються з полем первинного ключа, називаються **зовнішнім ключем**. На відміну від первинного ключа, зовнішнім ключем може бути будь-яке поле, що використовується для зв'язку. Тільки погодивши значення первинного й зовнішнього ключа в обох таблицях, можна зв'язати два записи, а, отже, і дві таблині.

При виборі типів даних необхідно пам'ятати, що зв'язки між таблицями встановлюються тільки через ключові поля, що мають **однаковий** тип даних.

У реляційних базах даних найбільше поширеними є зв'язки:

- **Один до одного** («1-1») одному запису у першій таблиці відповідає один запис у другій.
- **Один до багатьох** («1- ∞») одному запису у першій таблиці відповідає декілька записів у другій.

На стороні «**один**» завжди повинне бути **первинне ключове поле**.

Для встановлення зв'язків між таблицями використовують два способи:

- Вікно **Схема данных**. (**Работа с базами даннях - Схема данных**).
- Тип даних **Мастер подстановок.**

Створення зв'язків між таблицями з одного боку призводить до контролю введення даних, а з іншого боку – для підтримання цілісності даних.

Під терміном **підтримання цілісності даних** мається на увазі наступне:

 у підлеглу таблицю не може бути введений запис з неіснуючим у головній таблиці значенням ключа зв'язку;

- зміна значень ключа зв'язку головної таблиці приводить до відповідних змін у підлеглій таблиці – (ця операція має назву **каскадне оновлення**);
- видалення значень ключа зв'язку головної таблиці приводить до видалення відповідних записів у підлеглій таблиці – (ця операція має назву **каскадне видалення**).

**Завдання 1**

Створити у базі даних *Облік* таблицю **ЗАМОВЛЕННЯ** у режимі Конструктора.

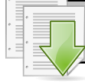

#### **Порядок виконання**

1. Відкрити базу даних *Облік*

2. Перейти на вкладку **Создание** та у групі **Таблицы** вибрати команду **Конструктор таблиц**. З'являється вікно конструктора.

3. Заповнити поля та їх типи згідно структури таблиці.

### Структура таблиці **ЗАМОВЛЕННЯ**

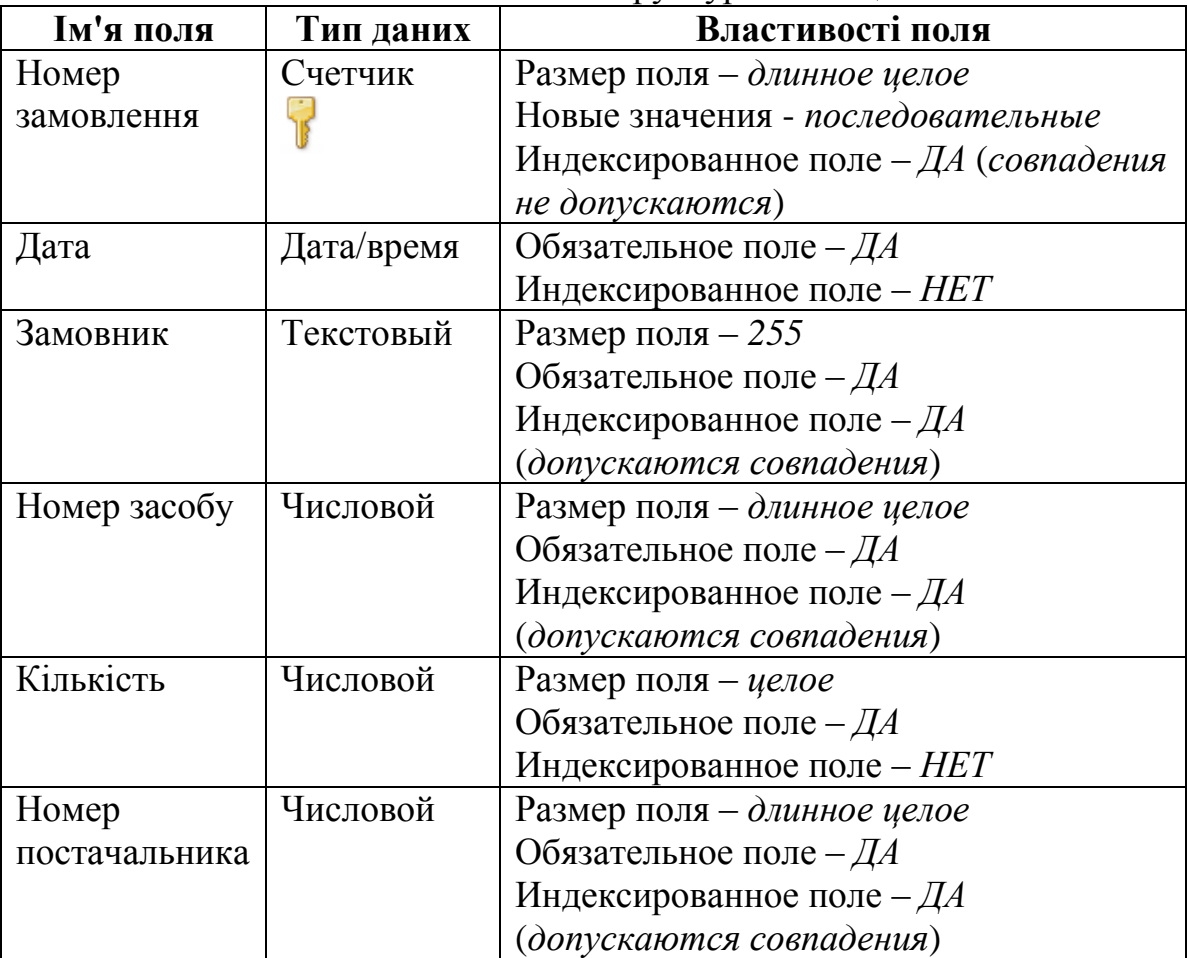

4. Зробити поле **Номер замовлення** ключовим. Для цього необхідно встановити курсор на назву поля, потім потрібно вибрати команду **Ключевое** 

**поле** (вкладка **Конструктор**, група **Сервис**) або вибрати аналогічну команду з контекстного меню поля (на сірій кнопці ліворуч від поля з'явиться знак ключа). Структура таблиці створена.

5. Зберегти таблицю, для чого з контекстного меню ярлика таблиці треба вибрати команду **Сохранить** та у вікні діалогу, що відкрилося, увести ім'я таблиці **ЗАМОВЛЕННЯ** і клацнути на кнопці **ОК**. Закрити вікно конструктора, натиснувши кнопку **Закрыть** або обрати відповідну команду з контекстного меню ярлика таблиці.

### **Завдання для самостійної роботи**

Створити у базі даних *Облік* таблицю **ЗБЕРІГАННЯ** у режимі Конструктор згідно структури .

Структура таблиці **ЗБЕРІГАННЯ**

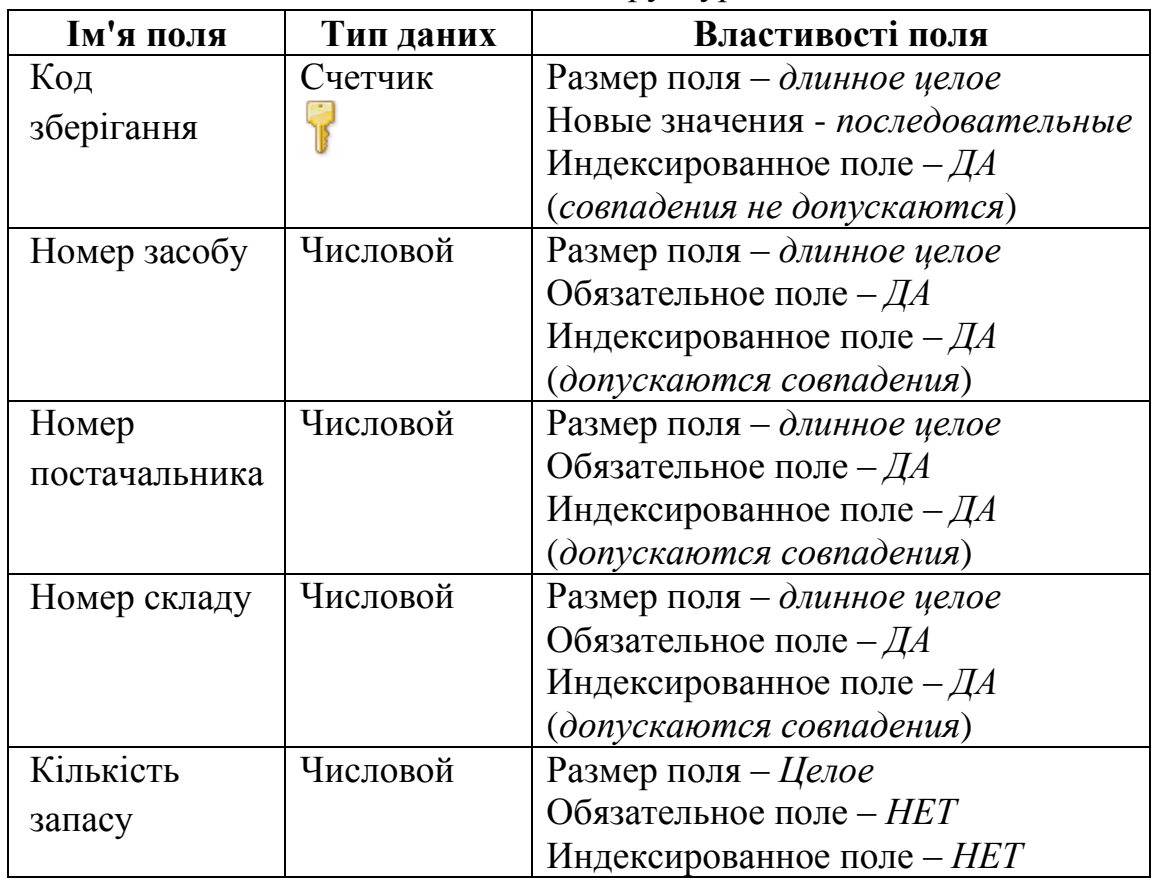

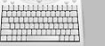

### **Завдання 2**

За допомогою вікна **Схема данных** створити зв'язок між таблицями **СКЛАД** і **ЗБЕРІГАННЯ** по полю *Номер складу*.

#### **Порядок виконання**

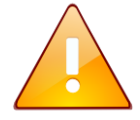

Таблицю, у якій поле зв'язку є первинним ключем, будемо називати *головною*. Таблицю, у якій поле зв'язку не є ключовим, будемо називати *підлеглою*

1. Перейдіть на вкладку **Робота за базами данных** та у групі

**Отношения** клацніть кнопку Схема Данных **«1949**. На екрані відобразиться вікно **Добавление таблицы**.

2. З цього вікна (вкладка **Таблицы**) необхідно додати таблиці, між якими встановлюється зв'язок (додамо усі таблиці, які є у базі даних)**.** Для додавання таблиць необхідно вибрати ім'я таблиці у вікні **Добавить таблицу** та натиснути кнопку **Добавить**.

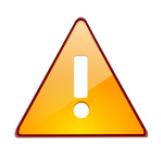

Якщо вікна **Добавить таблицу** немає на екрані, потрібно скористуватися кнопкою **Отобразить таблицу** (**Работа со связями**, група **Связи**).

3. Після додавання необхідних таблиць закрийте вікно **Добавить таблицы** клацанням на кнопці **Закрыть**. Таблиці відобразяться у вікні **Схема Данных** (рис. 4.8).

4. Для встановлення зв'язку між таблицями **СКЛАД** і **ЗБЕРІГАННЯ** необхідно «взяти» мишкою ключове поле **Номер складу** головної таблиці **СКЛАД**, «перетягнути» і «кинути» його на ключове поле **Номер складу** підлеглої таблиці **ЗБЕРІГАННЯ**. У результаті з'явиться вікно **Изменение связей** (рис. 4.9).

5. У цьому вікні необхідно встановити перемикачі **Обеспечение целостности данных**, **каскадное обновление связанных полей**, **каскадное удаление связанных записей**, погодитися з типом відносини «один-до багатьох» і клацнути на кнопці **Создать**.

6. У результаті одержимо зв'язок між таблицями **СКЛАД** і **ЗБЕРІГАННЯ**, який відобразиться у вікні **Схема данных.**

7. Після закриття вікна **Схема данных** (кнопка **Закрыть** або відповідна команду з контекстного меню ярлика) *MS Access* запропонує зберегти схему, для чого необхідно нажати кнопку **Да**.

#### **Модуль 3.** Реляційні бази даних ©Кафедра АСБ та ІТ (*[ikt@nuczu.edu.ua](mailto:ikt@nuczu.edu.ua)*)

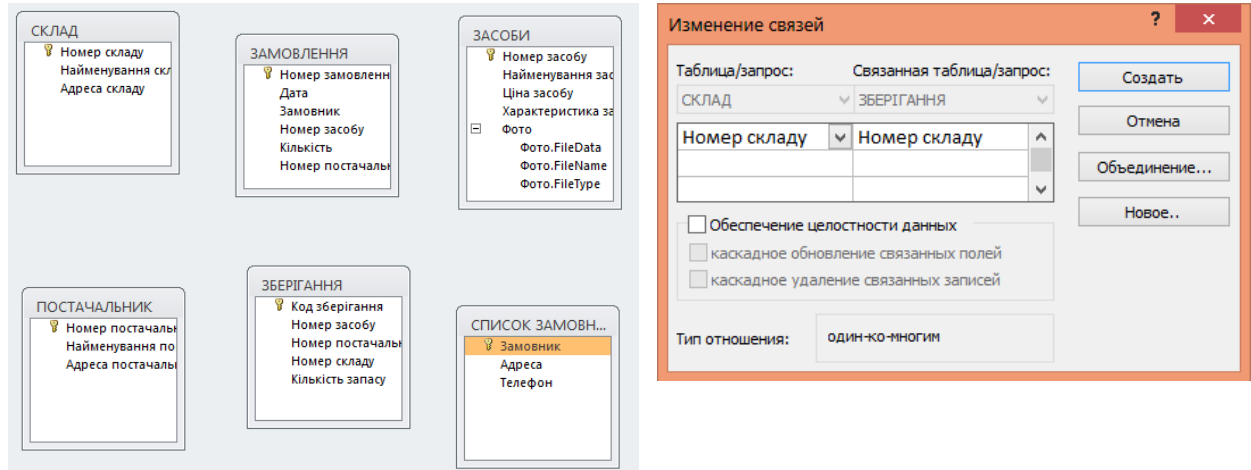

**Рис. 4.8 - Вікно Схема Данных Рис. 4.9 - Вікно Изменение связей**

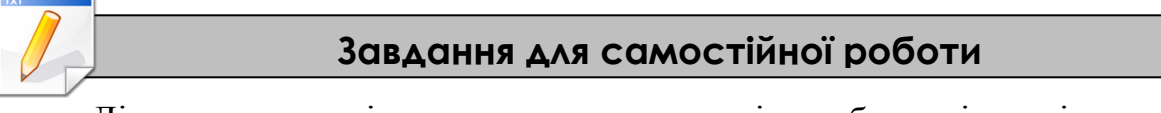

Діючи за аналогією та осмислюючи вміст таблиць і сутність реальних зв'язків між полями, за допомогою вікна **Схема данных** створити зв'язок між таблицями:

**ЗАСОБИ** та **ЗБЕРІГАННЯ** – по полю **Номер засобу**;

**ПОСТАЧАЛЬНИК** та **ЗБЕРІГАННЯ** — по полю **Номер постачальника**;

**ЗАСОБИ** та **ЗАМОВЛЕННЯ** — по полю **Номер засобу**

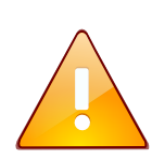

Для додавання зв'язків між полями таблиць необхідно клацнути на кнопку **Схема данных** (**Работа с базами даннях**, група **Отношения**).

Для редагування зв'язку між таблицями треба скористатися

кнопкою **Изменить связи** на вкладці **Работа со связями**. Щоб вилучити зв'язок, необхідно клацнути правою клавішею миші на лінії зв'язку й вибрати команду **Удалить**.

# **Завдання 3**

Зв'язати таблиці **ЗАМОВЛЕННЯ** й **ПОСТАЧАЛЬНИК** по полю **Номер постачальника** за допомогою **Майстра підстановок**.

# **Порядок виконання**

1. Відкрити таблицю **ЗАМОВЛЕННЯ** в режимі Конструктора, для чого у вікні БД виділити її значок і з контекстного меню вибрати команду **Конструктор**

2. Для поля **Номер постачальника** обрати тип даних - **Мастер подстановок**.

3. У вікні **Создание подстановки** встановити перемикач **– Объект «поле подстановки» получит значения из другой таблицы или другого запроса**. Клацнути на кнопці **Далее**.

4. У вікні, що з'явилося, виділити таблицю, з якої встановлюється зв'язок **— ПОСТАЧАЛЬНИК**. Клацнути на кнопці **Далее**.

5. За допомогою кнопки перенести зі списку **Доступные поля:** в список **Выбраные поля:** поле, по якому треба зв'язати таблиці — *Номер постачальника*. Клацнути на кнопці **Далее**.

6. У вікні, що відкрилося, можна просто клацнути на кнопці **Далее**. З'явиться наступне вікно, у якому також потрібно клацнути на кнопці **Далее**.

7. У вікні, що відкрилося, залишити запропоноване системою ім'я стовпця й клацнути на кнопці **Готово**.

8. У вікні, що відкрилося, клацнути на кнопці **Да** для підтвердження необхідності збереження таблиці.

9. Закрити вікно Конструктора для переходу у вікно бази даних.

10. Відкрити вікно **Схема данных**, знайти щойно створений зв'язок та подвійним клацанням по ньому відкрити вікно **Изменение связей**. У цьому вікні необхідно встановити перемикачі **Обеспечение целостности данных**, **каскадное обновление связанных полей**, **каскадное удаление связанных записей**, погодитися з типом відносини «один-до багатьох» і клацнути на кнопці **ОК.** Закрити вікно **Схема данных** зі збереженням зміни у макеті.

# **Завдання для самостійної роботи**

Діючи за аналогією та осмислюючи вміст таблиць і сутність реальних зв'язків між полями, зв'язати таблиці **ЗАМОВЛЕННЯ** й **СПИСОК ЗАМОВНИКІВ** по полю **Замовник** за допомогою **Майстра підстановок**. Додати таблицю **СПИСОК ЗАМОВНИКІВ** у схему даних

# **Завдання 4**

Заповнити таблицю **ЗАМОВЛЕННЯ** вихідними даними.

#### **Порядок виконання**

1. Для заповнення таблиці **ЗАМОВЛЕННЯ** вихідними даними вибрати команду **Открыть <u><b>B**</u> 3 контекстного меню назви таблиці на панелі навігації бази даних (або зробити подвійне клацання на імені таблиці) й увести перший запис таблиці, починаючи з поля **Дата**. Дані в поле **Номер замовлення** (його тип — **Счетчик**) будуть заноситися автоматично.

2. Переконатися в тому, що при переміщенні покажчика по комірках полів **Номер постачальника** й **Замовник** з'являються кнопки списків, що розкриваються, у яких відображаються всі значення цього поля з відповідних таблиць **(ПОСТАЧАЛЬНИК** та **СПИСОК ЗАМОВНИКІВ**). Заповнити таблицю згідно зразка.

3. У таблиці **ЗАМОВЛЕННЯ** у першому запису змінити номер засобу з **151** на **100**. Переконатися в тому, що неможливо ввести неіснуючий у таблиці **ЗАСОБИ** номер засобу.

4. Змінити в таблиці **ЗАСОБИ** номер засобу **300** на **303**, а потім переглянути таблицю **ЗАМОВЛЕННЯ**. Переконатися в тому, що в записах, у яких був номер **300**, він змінився на **303**. Скасувати зроблене редагування таблиці **ЗАСОБИ**: змінити в ній код **303** на **300**.

| Номер          | Дата  | Замовник | Номер  | Кількість      | Номер          |
|----------------|-------|----------|--------|----------------|----------------|
| замовлення     |       |          | засобу |                | постачаль      |
|                |       |          |        |                | ника           |
| 1              | 12/03 | ПЧ1      | 151    | 9              | 1              |
| $\overline{2}$ | 12/03 | ПЧ2      | 151    | $\overline{2}$ | 3              |
| 3              | 25/05 | ПЧ2      | 151    | $\overline{2}$ | $\overline{2}$ |
| $\overline{4}$ | 02/03 | ПЧ2      | 152    | 6              | $\overline{2}$ |
| 5              | 16/05 | ПЧ1      | 150    | 3              | $\overline{4}$ |
| 6              | 13/11 | ПЧ1      | 150    | 3              | 5              |
| $\overline{7}$ | 16/11 | ПЧ2      | 200    | $\overline{4}$ | $\overline{3}$ |
| 8              | 01/11 | ПЧ2      | 201    | $\overline{4}$ | 6              |
| 9              | 15/11 | ПЧ1      | 201    | 5              | $\overline{4}$ |
| 10             | 10/05 | ПЧ2      | 202    | $\overline{2}$ | $\mathbf{1}$   |
| 11             | 04/05 | ПЧ3      | 202    | $\overline{3}$ | 6              |
| 12             | 12/05 | ПЧ2      | 203    | $\overline{5}$ | $\overline{2}$ |
| 13             | 10/03 | ПЧ4      | 202    | $\mathbf{1}$   | $\mathbf{1}$   |
| 14             | 10/02 | ПЧ5      | 202    | 3              | 6              |
| 15             | 12/02 | ПЧ3      | 203    | $\overline{2}$ | $\overline{2}$ |
| 16             | 15/02 | ПЧ5      | 300    | 5              | $\overline{3}$ |
| 17             | 22/02 | ПЧ2      | 300    | $\mathbf{1}$   | 5              |
| 18             | 17/03 | ПЧ1      | 301    | $\overline{2}$ | $\overline{2}$ |
| 19             | 25/03 | ПЧ4      | 301    | $\overline{4}$ | $\overline{2}$ |

Вихідні дані таблиці **ЗАМОВЛЕННЯ**

5. Зробити спробу вилучити з таблиці **ЗАСОБИ** будь-який запис. Для цього таблицю потрібно відкрити в табличному режимі, виділити запис клацанням на сірій кнопці із чорним трикутником, розташованій ліворуч від запису, і виконати команду **Удалить запись** з контекстного меню. З'являється вікно, у якому користувачеві повідомляється, що в таблицях, пов'язаних з таблицею **ЗАСОБИ,** будуть вилучені всі записи з відповідним номером засобу. Щоб відмовитися від видалення, клацнути на кнопці **Нет.**

## **Результат роботи**

Файл бази даних *Облік*, який складається із чотирьох таблиць з вихідними даними: **ЗАСОБИ, ПОСТАЧАЛЬНИК, СПИСОК ЗАМОВНИКІВ, ЗАМОВЛЕННЯ** та двох порожніх таблиць — **СКЛАД** та **ЗБЕРІГАННЯ**. Ключові поля таблиць повинні бути зв'язані за відповідною схемою (додаток 4.7).

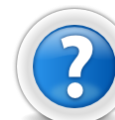

#### **Питання для самоконтролю**

- 1. Що таке первинній ключ?
- 2. Назвіть способи, за допомогою яких можливо відкрити схему даних?
- 3. Що повинно бути однаковим у полях, які зв'язуються?
- 4. Які типи зв'язків існують у реляційних базах даних?
- 5. Якими способами можна зв'язати таблиці у *Microsoft Access*?
- 6. Що таке підтримання цілісності даних, каскадне оновлення та каскадне видалення ?
- 7.

#### **Додаток 4.7**

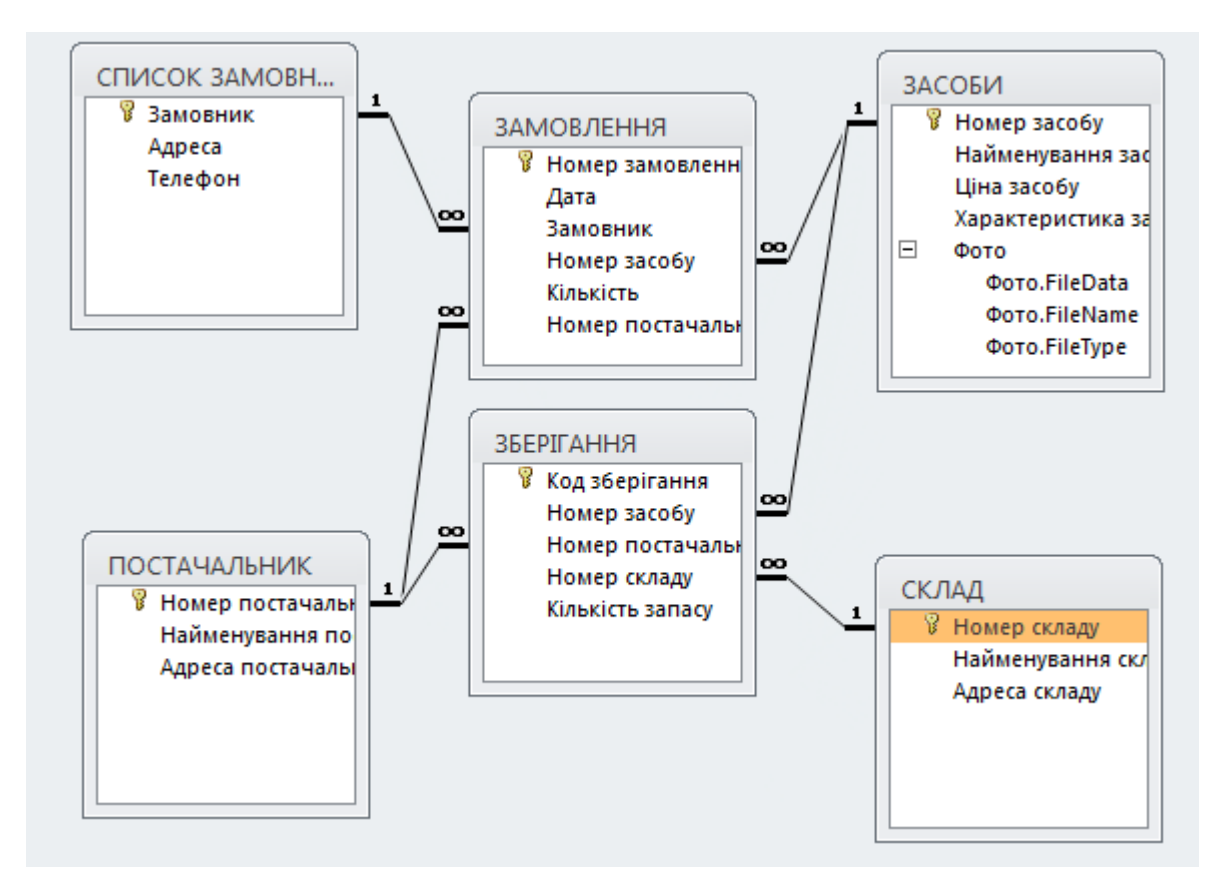